# **Script for Administering the Accommodated Computer-Based FSA Algebra 1 EOC Practice Test**

This script should be used to administer the FSA Algebra 1 EOC Practice Test to students who will take this practice test with text-to-speech and/or masking accommodations via the AIR secure browser. You may modify this script if students will participate as guest users; however, it is recommended that students participate with test tickets to become familiar with logging in and pausing/exiting procedures. Students using the text-to-speech accommodation must sign in with the secure browser.

This script describes the presentation of items and tools in the Test Delivery System for the FSA Algebra 1 EOC assessment. This script is intended to provide instruction for all aspects of the practice test. However, test administrators should modify the script as appropriate to the needs of the students participating in the practice test. Test administrators may, for instance, feel that it is unnecessary to describe each item type in great detail. In that case, they may consolidate the item type section of the script as they see fit, using the instructions in that part of the script to answer questions as needed. Test administrators may also find it helpful to project the practice test and walk through items along with students.

# **Before Beginning the Practice Test**

- **1.** Before students arrive to test, ensure that the testing room is prepared as it will be on the day of the test.
- **2.** Ensure that each student has a pen or pencil and a piece of paper to work the problems.
- **3.** If your school will be providing handheld scientific calculators on the day of the operational test, ensure all students receive a calculator to use for Session 2 of the practice test.
- **4.** Ensure that all software applications, including Internet browsers, are closed on all student computers or devices before testing begins.
- **5.** Check that each student using the text-to-speech accommodation has headphones or earbuds. Plug headphones or earbuds in and adjust volume prior to launching the secure browser.
- **6.** Launch the secure browser on student computers or devices prior to beginning the test session.
- **7.** Select the **Go to the Practice Test Site** link.
- **8.** Ensure that you have a test ticket for each student, printed from TIDE, displaying their First Name, Username, and other information.
- **9.** Ensure that the students taking this practice test have been assigned the correct accommodations in TIDE.

## **Create a Practice Test Session**

- **1.** Go to the FSA Portal, click **Test Administration**, and then click **TA Training Site**.
- **2.** Log in to the TA Training Site using your username (email address) and password.
- **3.** Select **Algebra 1 EOC Practice Test** (under End-of-Course), and then click **Start Practice Session**.
- **4.** Record the Session ID, which students will use to log in to the test. The Session ID should be displayed where it is visible to all students.

**Note**: As a security measure, test administrators are automatically logged out of the TA site after 90 minutes of test administrator **and** student inactivity. A session will remain active if students are waiting for approval, if students are actively taking the test, or if the Test Administrator is interacting with the TA Training Site.

## **Beginning the Practice Test**

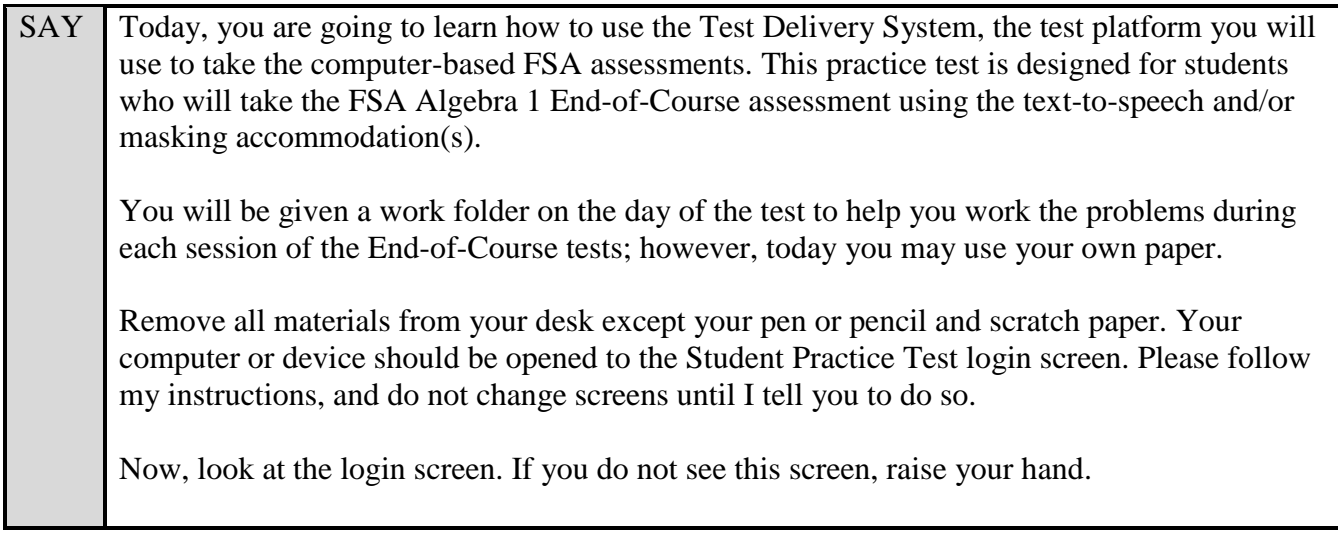

If a computer or device is not opened to the login screen, open the secure browser on that computer or device and navigate to the practice test login screen.

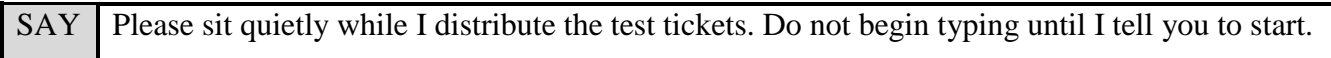

Distribute the test tickets.

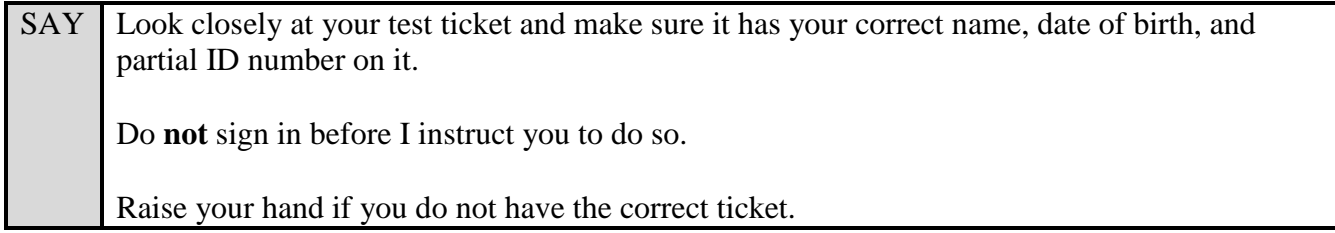

If a student has the wrong ticket, give the student the correct ticket. If you do not have the correct ticket, contact your school assessment coordinator.

#### **Display the Session ID for students.**

SAY Make sure the box to the left of **Guest User** is not checked. Enter your First Name as it appears on your test ticket and enter your Username. Now, enter the Session ID \_\_\_\_\_\_ \_\_\_\_. The Session ID is displayed for you. Select **Sign In**. Raise your hand if you need assistance. Now, you will see a screen that says *Is This You?*. Select **Yes** to continue. Now, select the arrow by **Start Algebra 1 EOC Practice Test** to proceed and sit quietly while I approve your tests.

In the TA Training Site, select the Approvals button to review the list of students ready to begin testing.

Once you ensure that all students have logged in correctly, approve students to test by selecting *Approve All Students*.

SAY Now you should see a screen that says *Is This Your Test?*. Verify that the screen displays the correct test. This screen allows you to choose the print size, background color, and mouse pointer size and color for your test. If you would like to change your print size, background color, or mouse pointer selections, do so now. If you have any questions, raise your hand.

If a student is in the wrong test or has the wrong accommodation(s), have the student select **No** on the screen, log in again and make adjustments, and approve that student's test again. Ensure the correct information displays for that student on the *Is This Your Test?* screen.

#### SAY | Now, select **Yes, Start My Test**.

**Read the following SAY box if you are administering tests to students using the text-to- speech accommodation. (If no students are using this accommodation, skip the following SAY box.)**

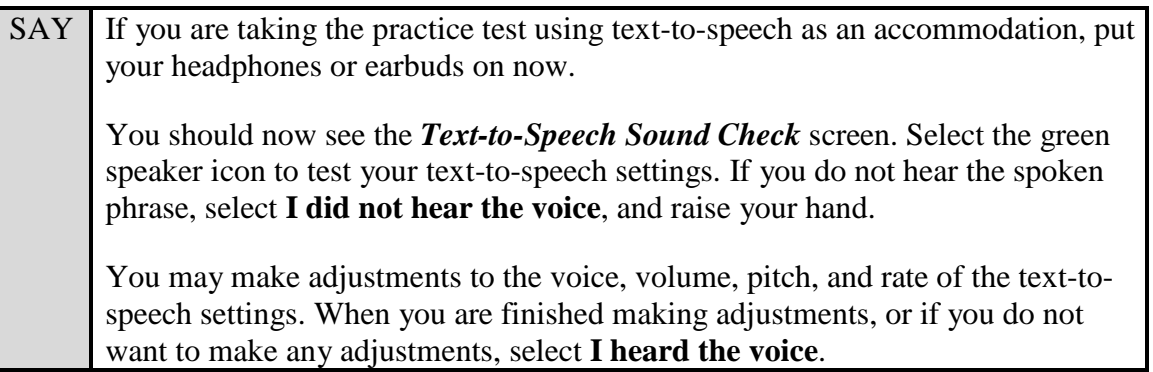

Assist students with their headphones/earbuds setup and contact your school or technology coordinator for assistance, if needed. After all students have completed the text-to-speech setup,

SAY You will now see the *Test Instructions and Help* screen. Do not select **Begin Test Now** until I instruct you to do so.

First, this screen displays your print size, background color, and mouse pointer selections. If you do not like the choices you made, select **Return to Login**, sign in again, change your choices, and select **Yes, Start My Test** again.

Take a moment to review the *Test Instructions and Help*. These instructions show you how to navigate in the test and how to use the tools and features of the testing platform. We will discuss these tools in more detail on the next screen. These instructions are also available for you to reference in the practice test.

SAY *(If you are using the text-to-speech accommodation, you will see a small green square with a speaker icon inside and a small red square with a dark red circle inside above the Contents box. These are your text-to-speech tools for this page only. As the instructions next to these boxes indicate, you can select any of the text within the Text Instructions and Help screen that you want to hear and then select the green button to hear that text. To stop the text playback, select the red button. Remember that this is how you will use text-to-speech only for this page.)*

Now, select **Begin Test Now**, but do not begin yet.

Pause to make sure that all students have the first question on their screens. Help students if necessary.

SAY First, we will review the tools that are available to students with certain accommodations.

**Read the appropriate instructions on the following pages for the accommodations applicable to the students taking the practice test.**

#### **Text-to-Speech**

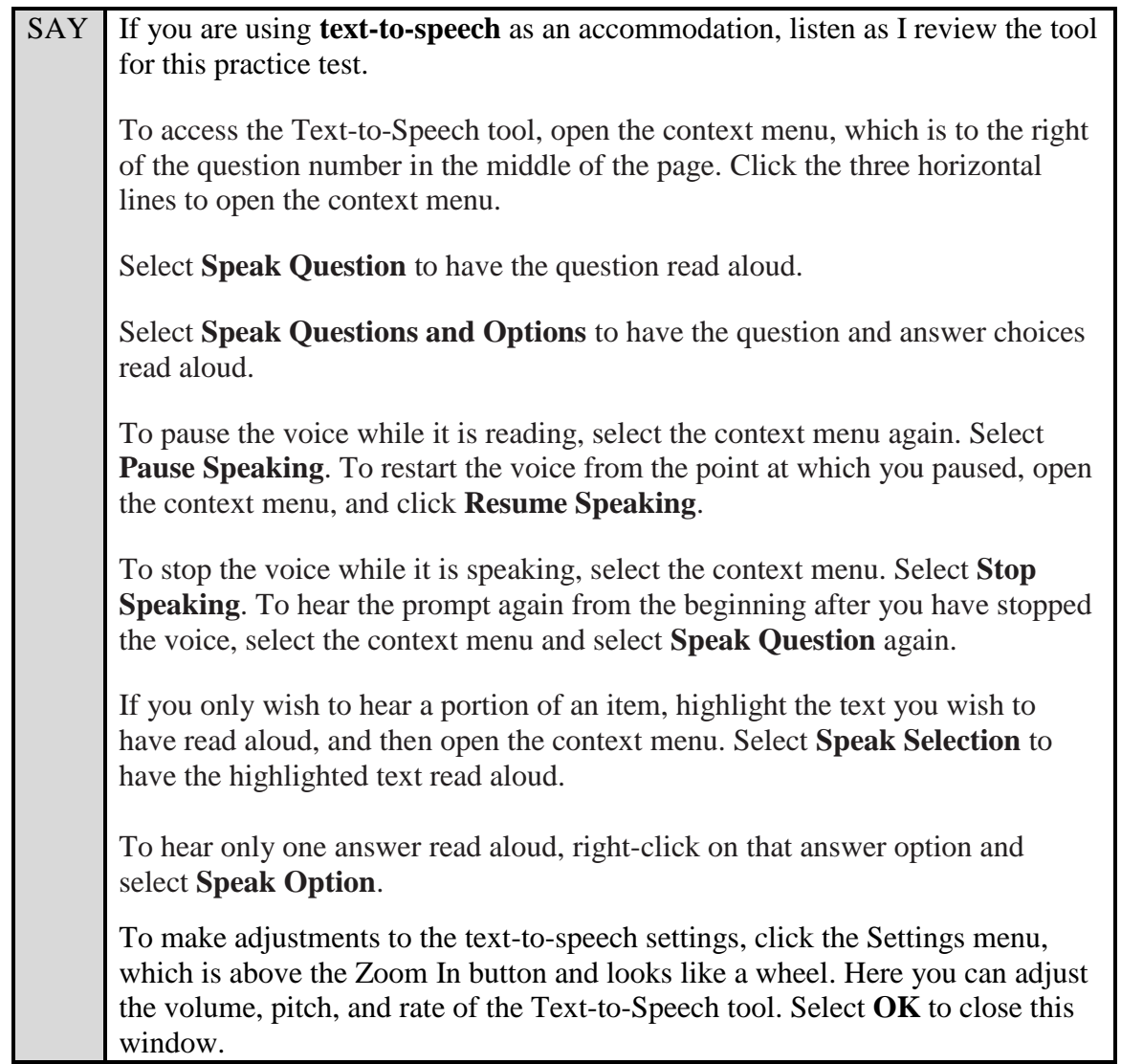

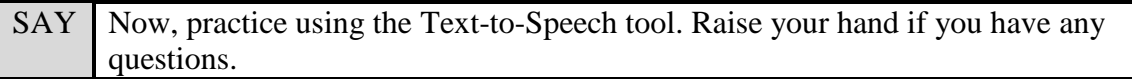

### **Masking**

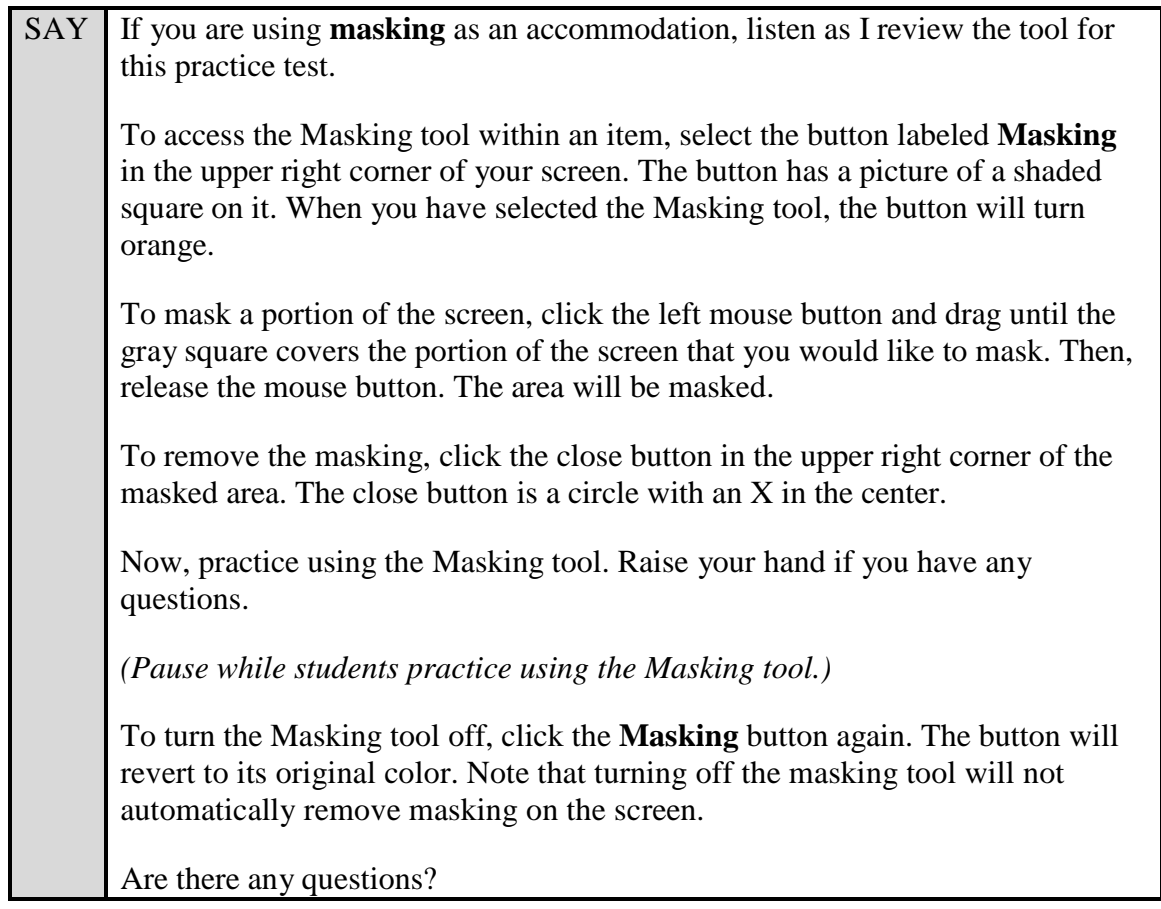

Answer any questions.

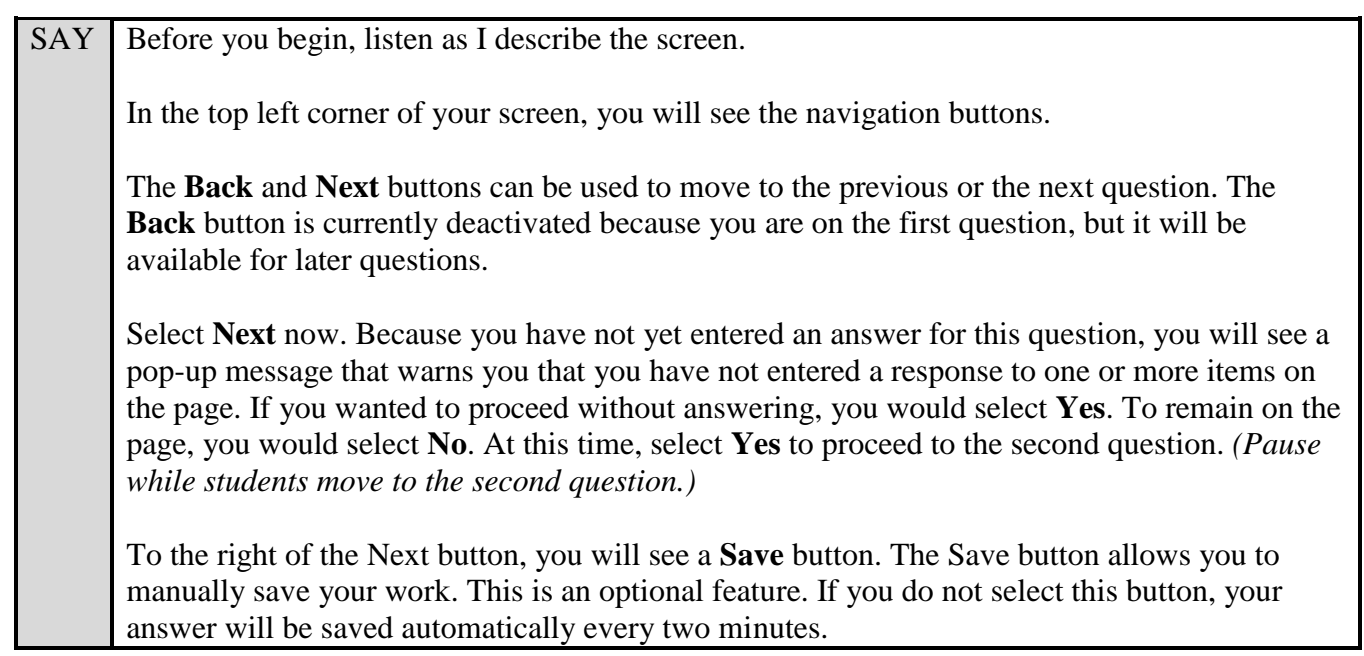

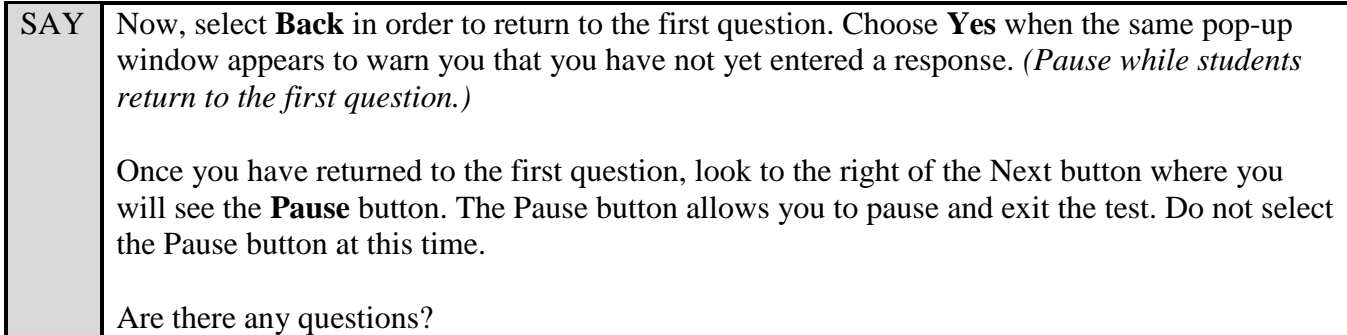

Answer any questions.

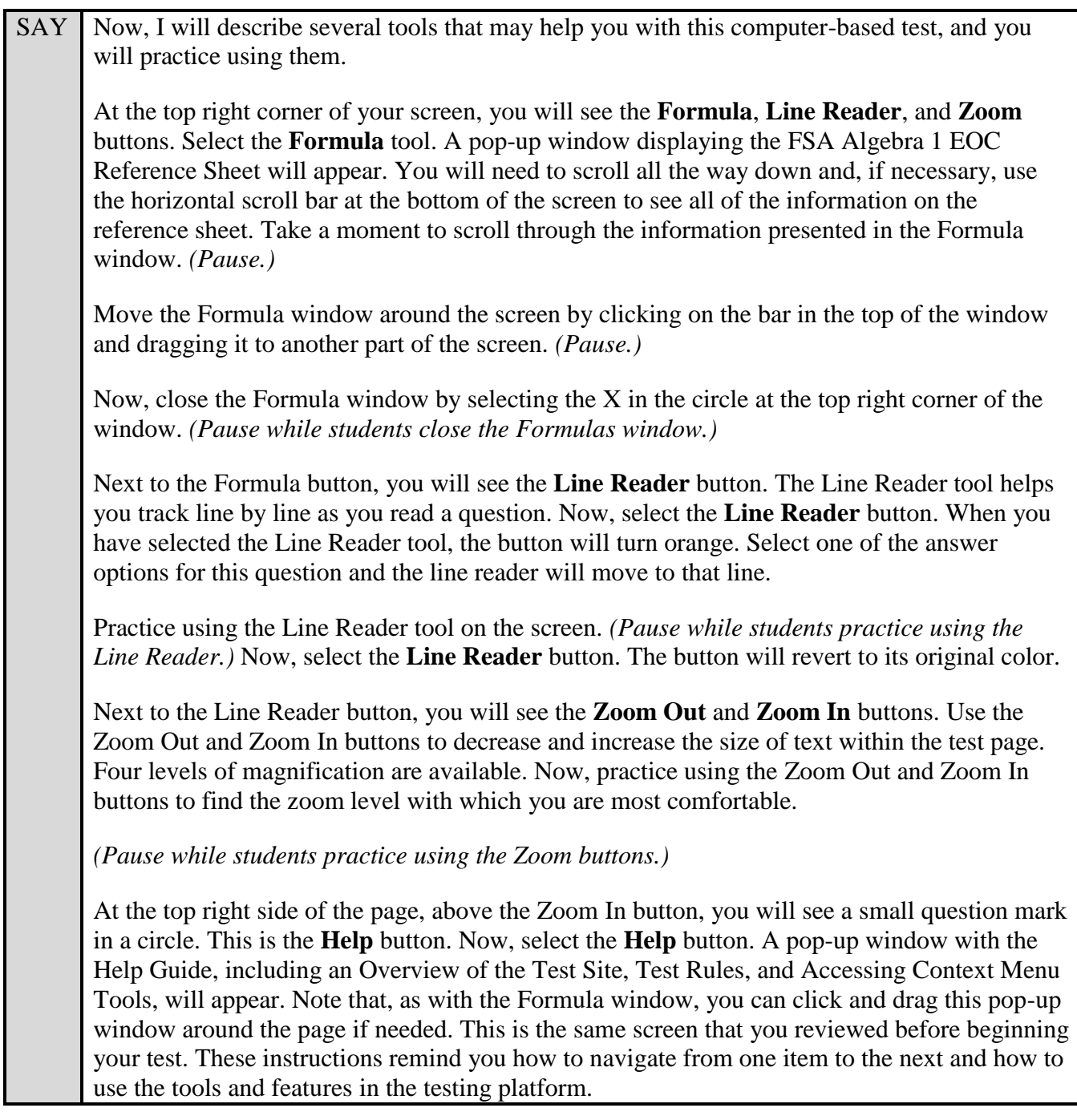

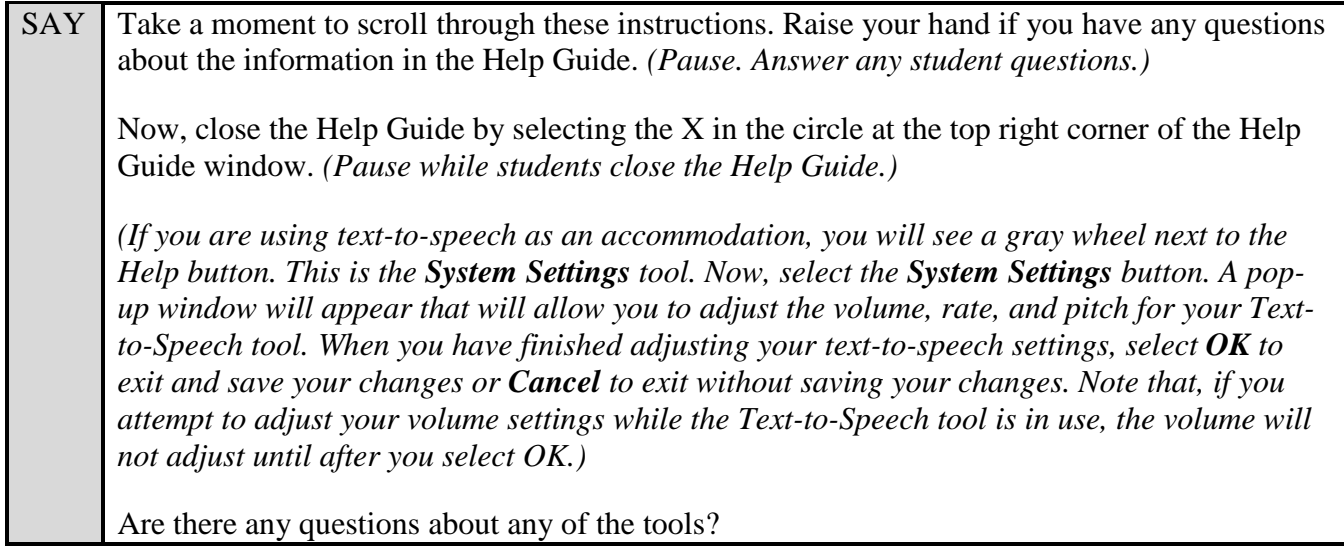

Answer any questions.

SAY Now, look to the right of the question number in the middle of the page. You will see a context menu with three horizontal lines. Click the lines to open the context menu. You will see a circle with a lowercase "i," a flag icon, a notepad, and a set of letters with a horizontal line through them. Select the lowercase "i." *(Pause.)* This is the **Tutorial** tool. A pop-up window will open that displays a video tutorial of this item type. There is no sound available for this tutorial. You can also access the tutorial by right-clicking, if available on your device, in the question and answer area and selecting **Tutorial**. Now, close the video tutorial by selecting the X in the circle at the top right corner of the pop-up window. *(Pause while students close the tutorial.)* The **Mark for Review** feature will allow you to flag a question that you might want to review at a later time. Select the context menu, and then select **Mark for Review**. You can mark an item for review by using the context menu or by right-clicking, if available on your device, in the question and answer area and selecting Mark for Review. Once you mark an item for review, the solid blue rectangle around the number for the item in which you are working will change to a striped blue rectangle with the top right corner folded over, and the item number in the drop-down list at the top left corner of the screen will also be labeled "marked." After you finish reviewing a question, open the context menu and select **Unmark Review Item**. You can also right-click in the question and answer area, if available on your device, and select **Unmark Review Item**. The item number will revert to a solid blue rectangle, and the item number in the drop-down list will no longer be labeled "marked." Now, practice selecting **Mark for Review** and **Unmark Review Item**. *(Pause.)* For now, leave this question marked for review. Now, select the context menu and then select the notepad icon. The **Notepad** tool will appear in a pop-up window. If you want to make notes for later reference, you can type them into this window. There is a new notepad for each question. To view your notes, you will need to return to the question where you typed the note and select the Notepad icon. As with other windows, you can click and drag this pop-up window around the page if needed. Now, practice typing words in the notepad. These notes are not included as a part of your response. *(Pause for students to practice using the notepad.)*

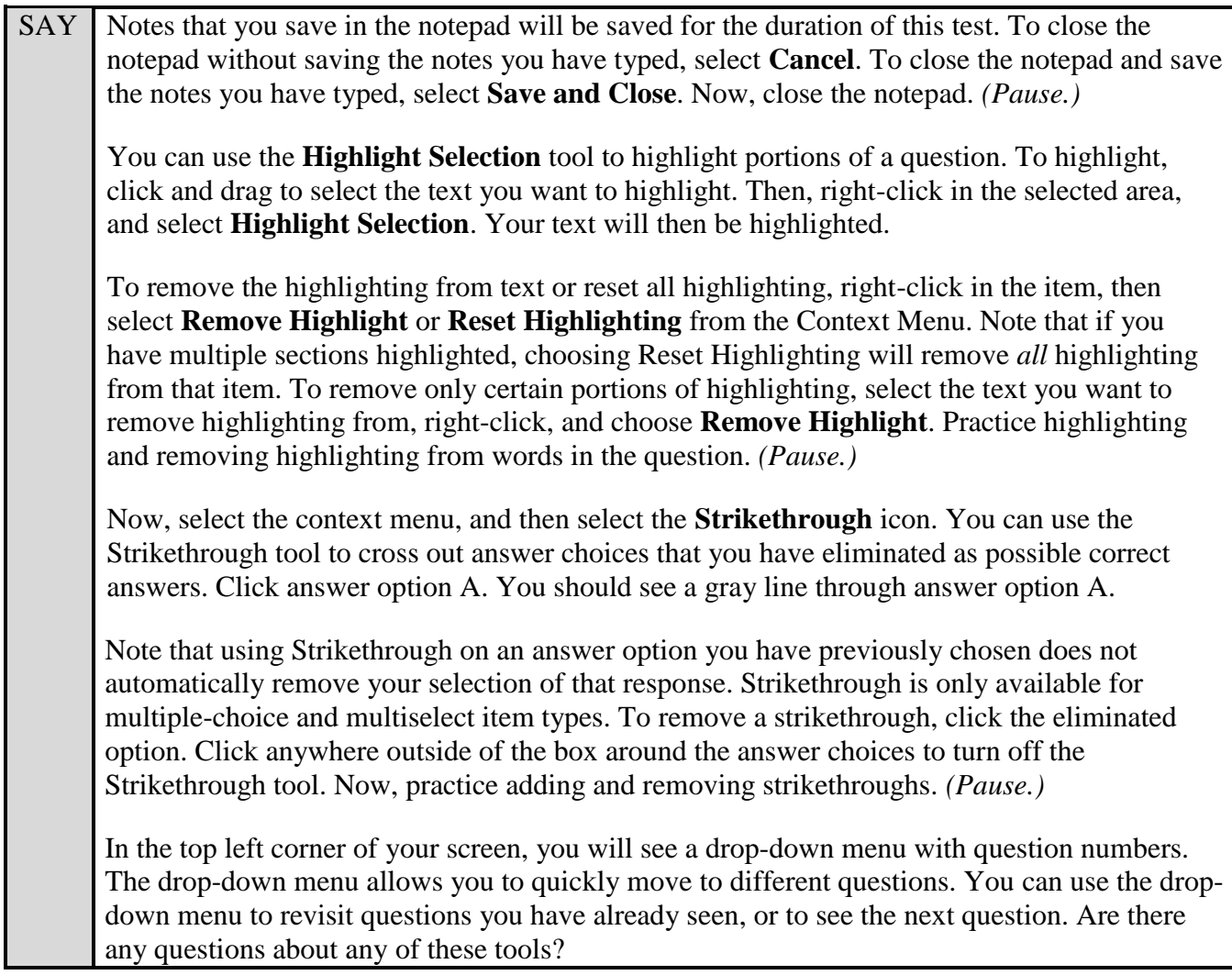

Answer any questions, and make sure all students can use the tools. Help students if necessary.

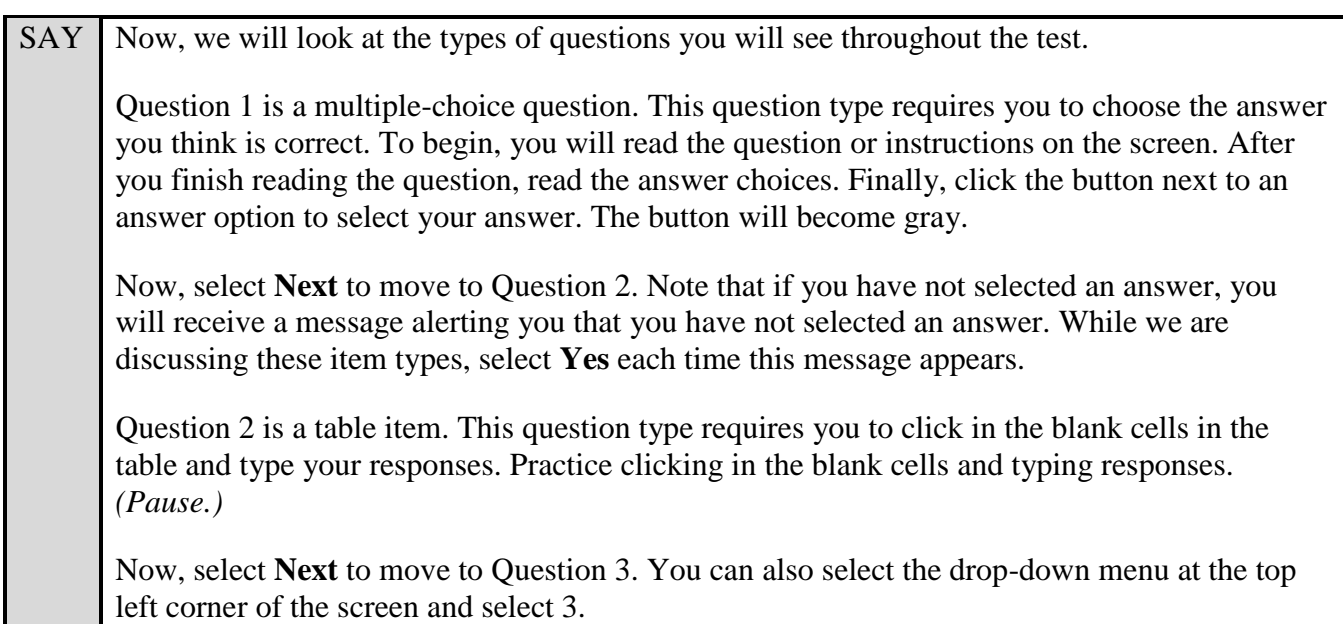

Question 3 is a graphic response item display or GRID item. Different GRID items will require you to respond in different ways. For this item, click the grid area to complete the dot plot. Remember that GRID items may require using different tools, such as Add Point, Connect Line, or clicking to create your response, so be sure to read the question carefully.

Now, select **Next** to move to Question 4.

Question 4 is a multiselect item. This question type requires you to choose all of the answers you think are correct. First, you will read the question, prompt, or instructions on the screen. After you finish reading the question, read the answer choices. Finally, click on the button next to the answer options you want to select. A checkmark will be placed in the boxes you select. To remove a checkmark, click the box again.

Sometimes, this question type will tell you a specific number of items to select. Others, such as this question, ask you to select all correct options without specifying a number.

#### *(Pause.)*

In a two-column layout such as this item, the question and response area can be expanded. You will see double arrows above the item number in the center of the screen. Click the leftfacing arrow to expand the response area while hiding the question. Click the right facing arrow to see both the question and response area again. Click the right-facing arrow to expand the question while hiding the response area. Click the left-facing arrow to see both the question and response area again.

Now, select **Next** to move to Question 5.

Question 5 is a selectable hot text item. To begin, you will read the instructions above the table. Click on the bullet points below the table to make your selection. For this question, you do not need to remove a selection in order to change your answer. Selecting your new answer will automatically delete the previous answer.

For other questions of this type, if you make a selection and change your mind, you will need to first click on the item for which you want to remove the selection. The item will be deselected. Then you may click on a new item to select it.

Now, select **Next** to move to Question 6, which is an equation response item. This question type requires you to create a response or an expression using buttons or the keyboard. To begin, you will read the question, prompt, or instructions on the screen. After you finish reading the question, use the buttons on the screen to create an answer. You may also use the buttons on the keyboard to create an answer. Note that this tool is *not* a calculator. It will not perform calculations for you. It only allows you to enter the equation required to answer the question.

Begin by clicking in the answer space, which is the blank box below the instructions and above the equation buttons. Once you click in the answer space, you will see a blue cursor. Practice typing some numbers into the space now. You can either click the numbers on the screen or use your keyboard. *(Pause.)*

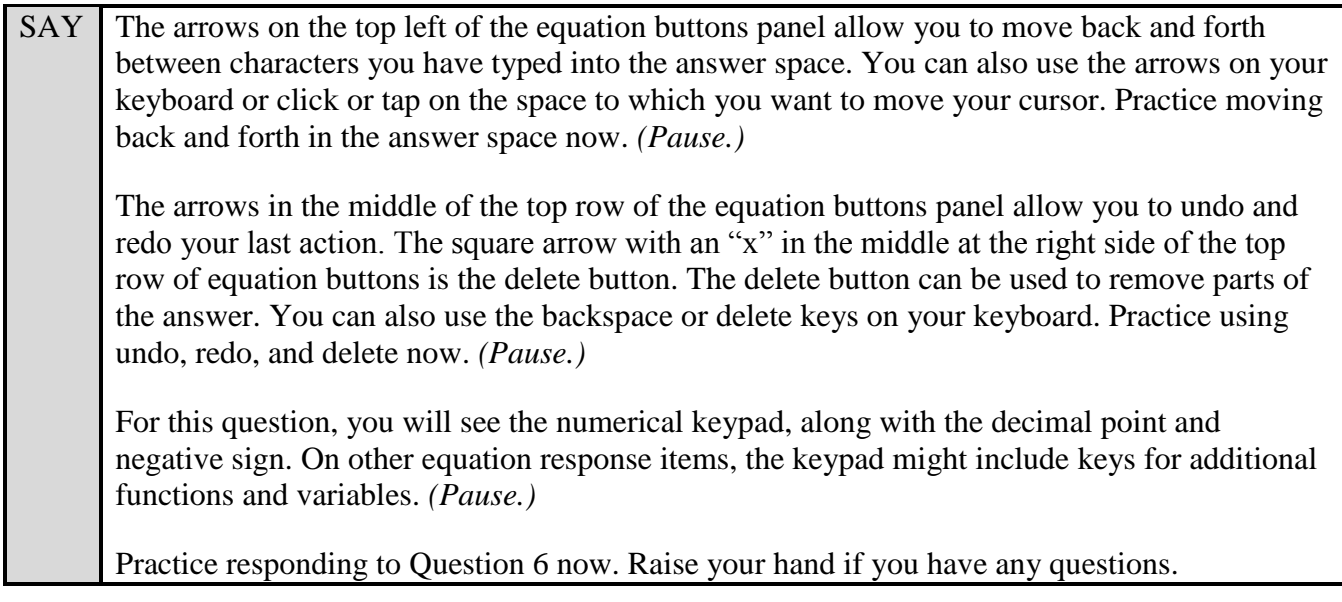

Answer any questions. After students have had enough time to practice answering this question type,

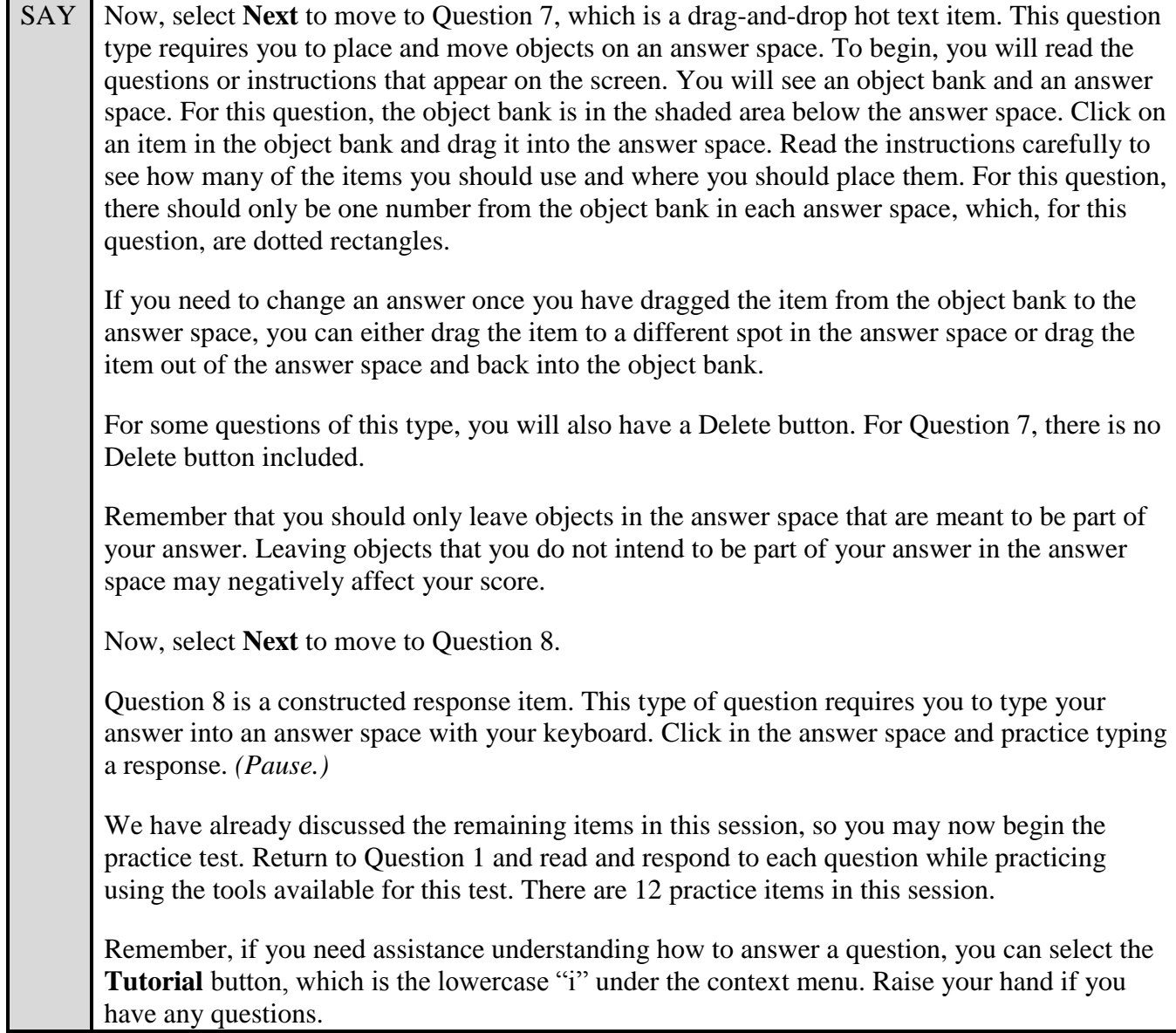

Walk around the room and assist students as necessary. After students have had sufficient time to practice using the tools and answer the questions, review the correct responses to Session 1 with the students. The answer key can be found on the FSA Portal at: [http://fsassessments.org/students-and](http://fsassessments.org/students-and-families/practice-tests/computer-based-practice-test-answer-keys/)[families/practice-tests/computer-based-practice-test-answer-keys/.](http://fsassessments.org/students-and-families/practice-tests/computer-based-practice-test-answer-keys/)

SAY When you have finished answering questions in Session 1, navigate to Question 12 by clicking the Next button or by using the drop-down list to select 12.

*If students are signed in as guest users, instruct them to select "Yes" on the pop-up window to move to the next session and skip the remaining text in this SAY box and next SAY box.*

Now, we will practice how you will exit the test if you need to leave the room for an extended period of time during the actual test.

The **Pause** button allows you to pause and exit the test for an extended period of time. Now, select the **Pause** button. *(Pause for students to select the button.)* A pop-up window will appear and ask you to confirm that you want to pause the test and to ask your test administrator before pausing your test. You should then verify with your test administrator whether you should pause your test. For today, select **No**. On the day of the test, if you have your test administrator's permission, you will select **Yes**.

Pause while students select **No**.

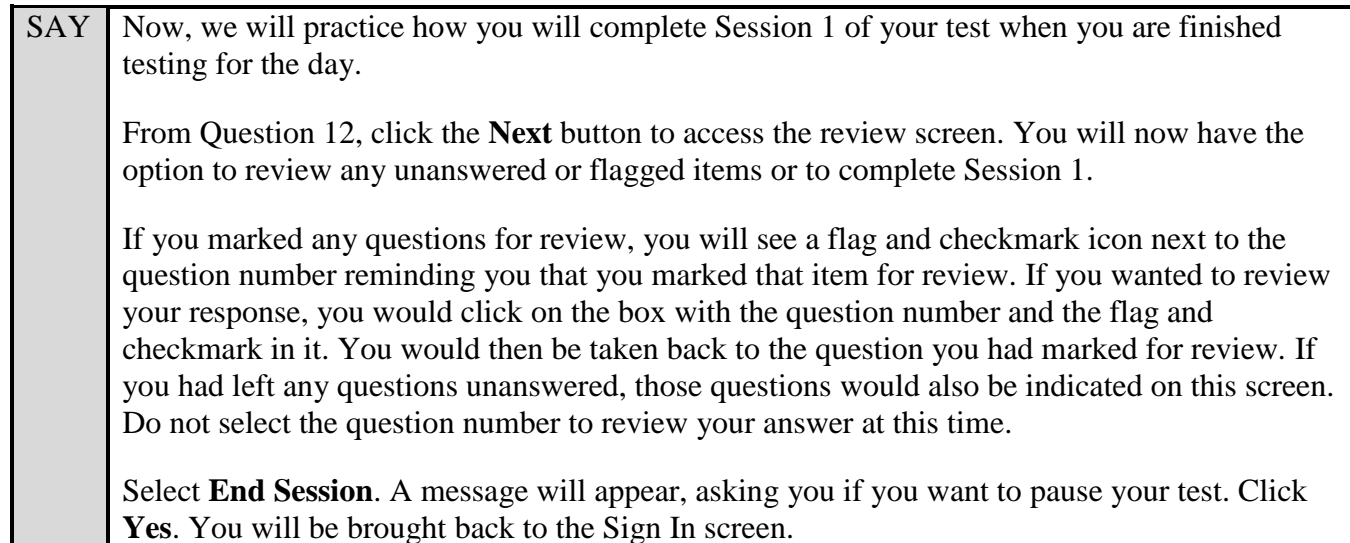

Students will be returned to the login screen. This simulates how they will exit after Session 1/Day 1 of the operational test. Wait **two minutes** and then have students log back in using the instructions at the beginning of this script. Approve students to enter the practice test again. Students should proceed through the opening screens and select **Begin Test Now** to start Session 2. If your school is providing handheld scientific calculators to students, distribute the calculators now.

SAY You should now see Question 13 on your screen. If you do not see Question 13, raise your hand.

Pause and assist students with logging in as needed.

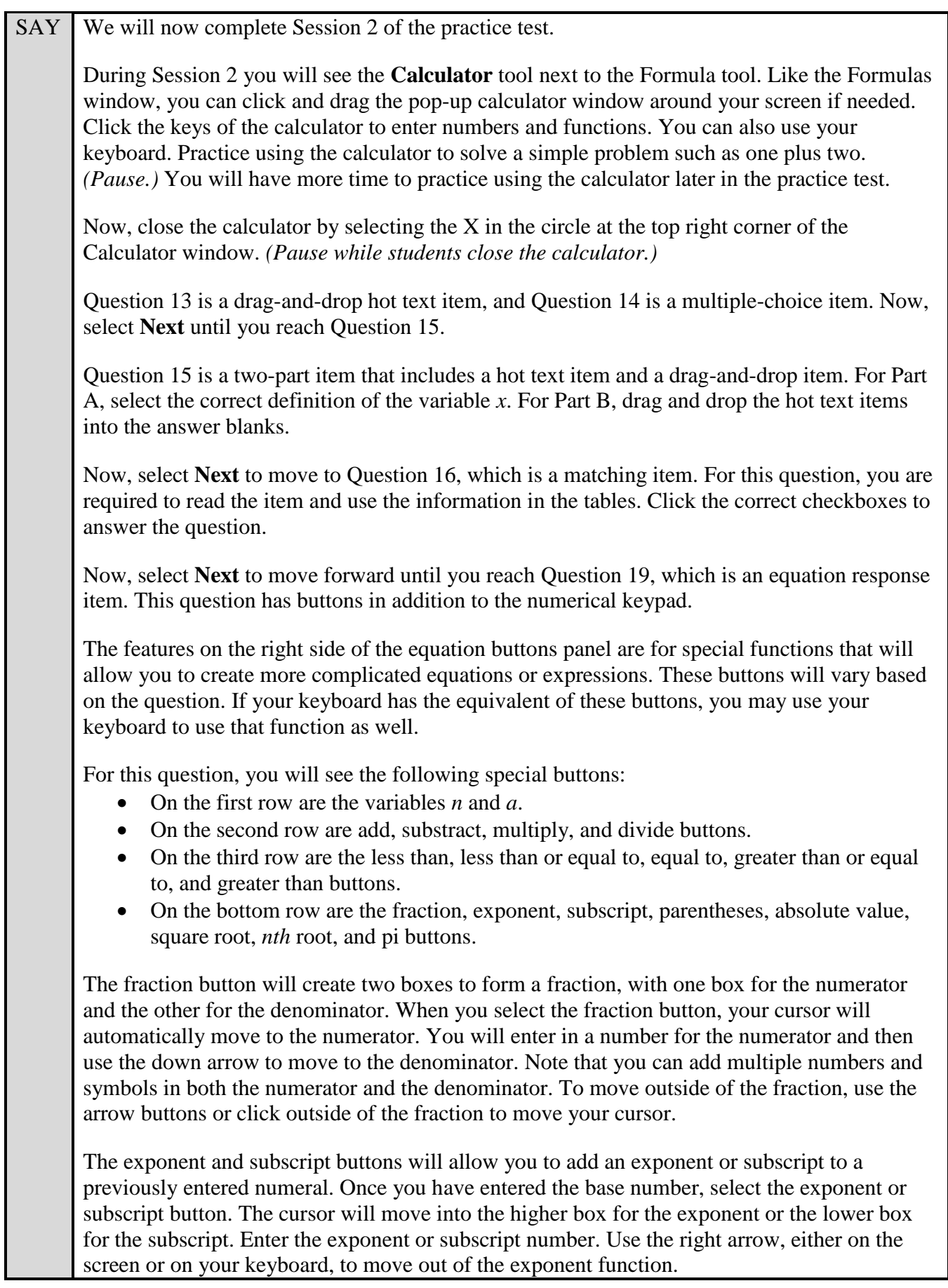

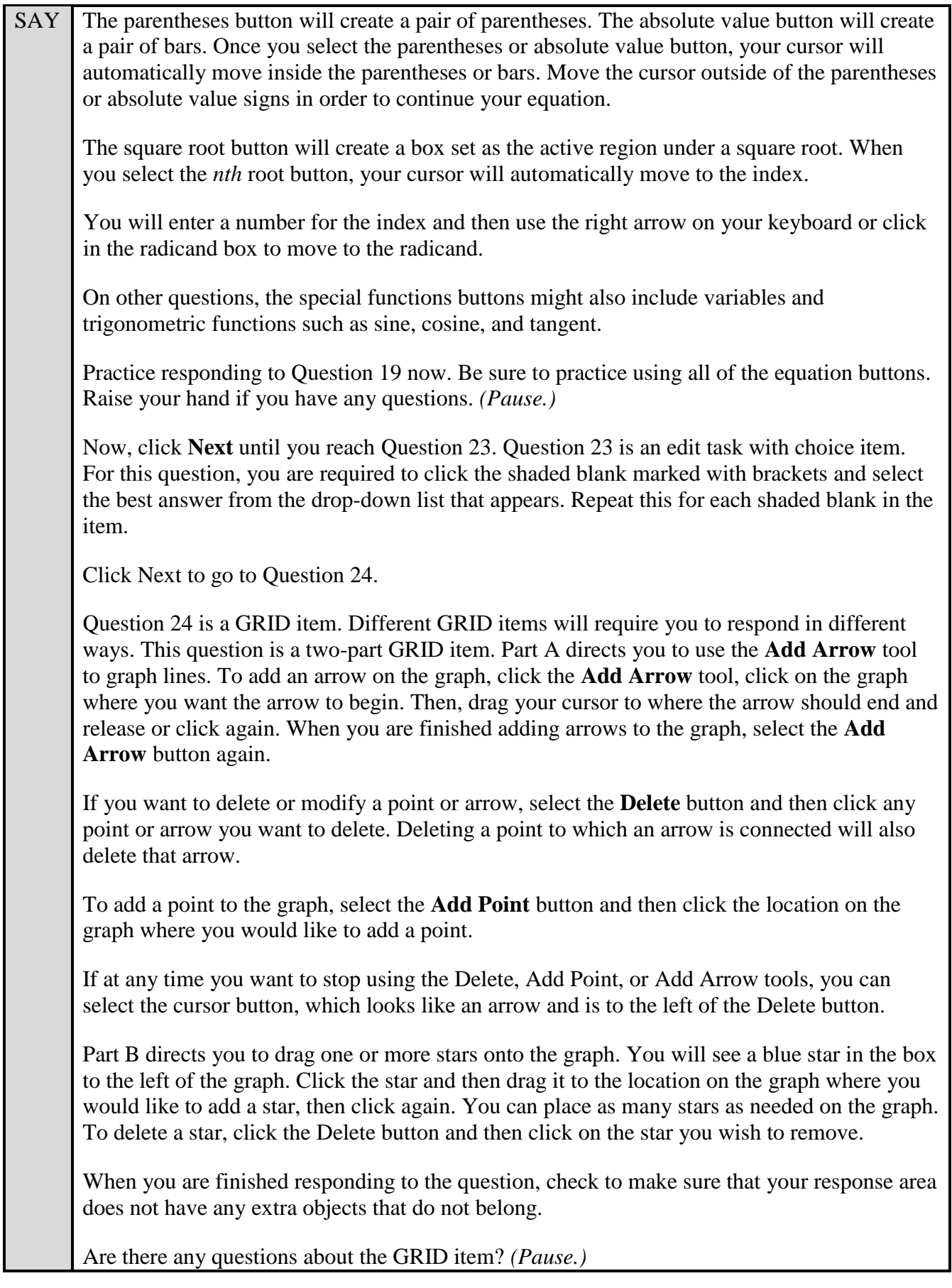

Answer any questions.

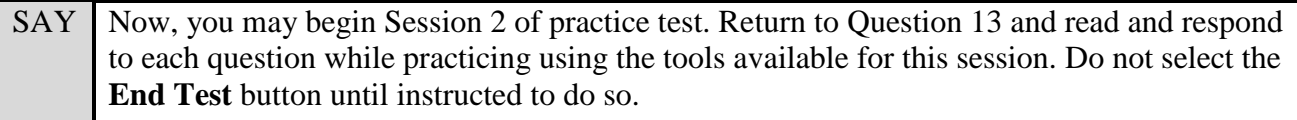

Remember, if you need assistance understanding how to answer a question, you can select the **Tutorial** button, which is the lowercase "i" under the context menu. Raise your hand if you have any questions.

After students have had sufficient time to practice using the tools and answer the questions, review the correct responses to Session 2 with the students. The answer key can be found on the FSA Portal at: [http://fsassessments.org/students-and-families/practice-tests/computer-based-practice-test-answer-keys/.](http://fsassessments.org/students-and-families/practice-tests/computer-based-practice-test-answer-keys/)

SAY Now, we will practice how you will submit your test when you have completed Session 2.

From Question 24, select **Next** to access the review screen. Remember that the review screen will show you any Session 2 questions that are unanswered or marked for review and allow you to return to those questions by clicking on the question number. Do not select a question number to review your response at this time.

Select **End Test** at the bottom of the screen. You will see a message that directs you to select **Yes** to submit your test. Select **Yes**.

A message will appear that reads "You have reached the end of the test. Click Submit Test to submit your test."

Select **Submit Test**. A pop-up will appear asking if you are sure you want to submit the test. Select **Yes**.

You will now see a message that says "Practice Test Completed." Select **Log Out***.*

After students have logged out, check each computer or device and make sure that each student has exited the test properly. Help students as needed. Provide students with the practice test URL [\(http://www.fsassessments.org/students-and-families/practice-tests/\)](http://www.fsassessments.org/students-and-families/practice-tests/) so they may access the practice test on their own.